A4で印刷してご利用ください

LAN DISKシリーズファームアップ手順 (HDL-GT/GTR/GTR2U)

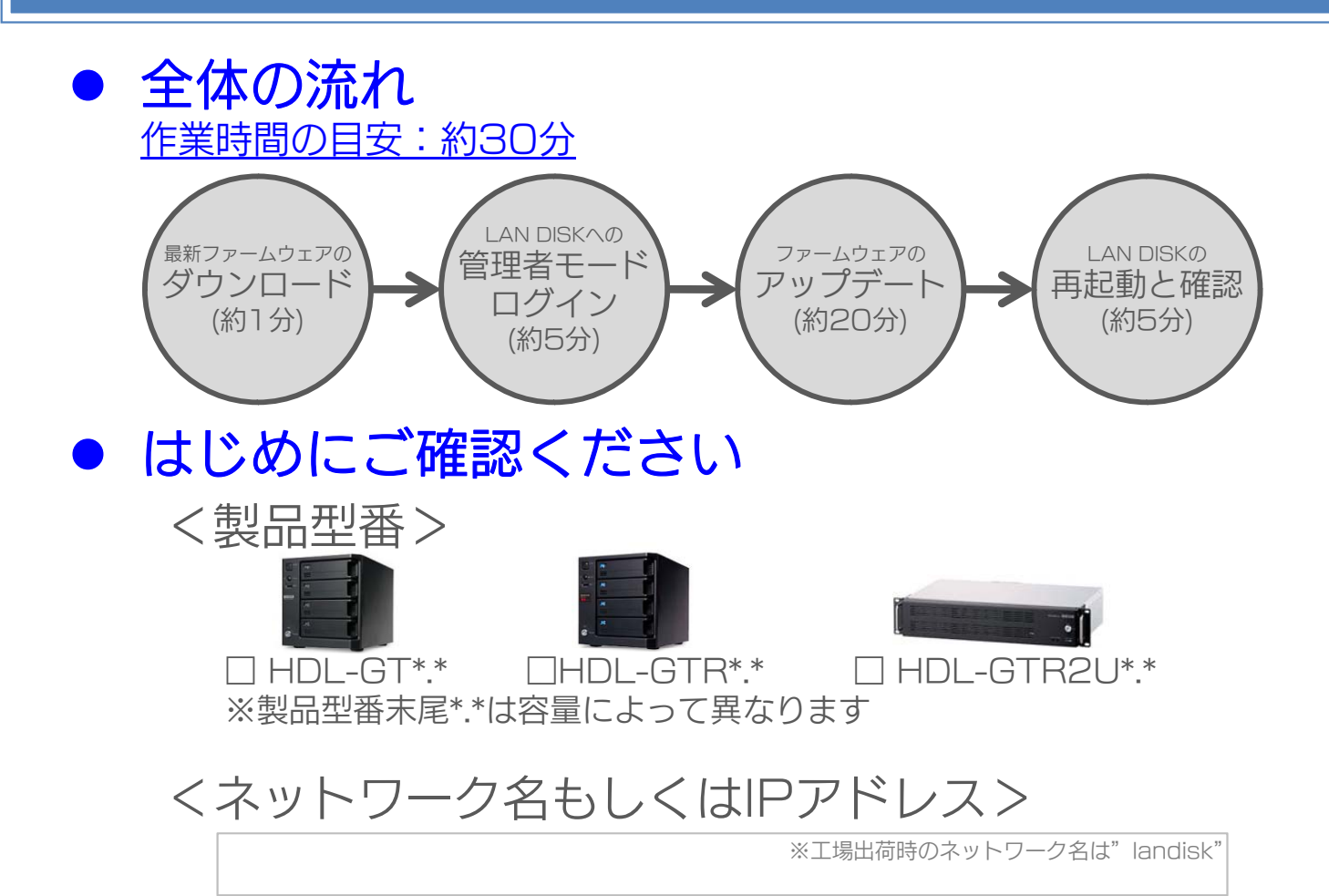

<管理者パスワード>

### ご注意事項

- ●ファームウェアを更新する際は、更新作業に利用するパソコンのファイアーウォール 設定を解除してください。
- ●ファームウェアの更新中は本製品の電源を切らないでください。更新中に電源を切る と、本製品を破損する恐れがあります。
- ●安全にファームウェアを更新するために、本製品にアクセスしているユーザがいない ことを確認するか、パソコンと本製品を1 対1 で接続して実行してください。
- ●ファームウェアバージョンを以前のバージョンに戻すことはできません。
- ●ファームウェアを更新後、設定画面が変更される場合がありますので、ブラウザの キャッシュのクリアを行ってください。

ファームウェアのダウンロード

### 1. 当社WEB(www.iodata.jp)へアクセス

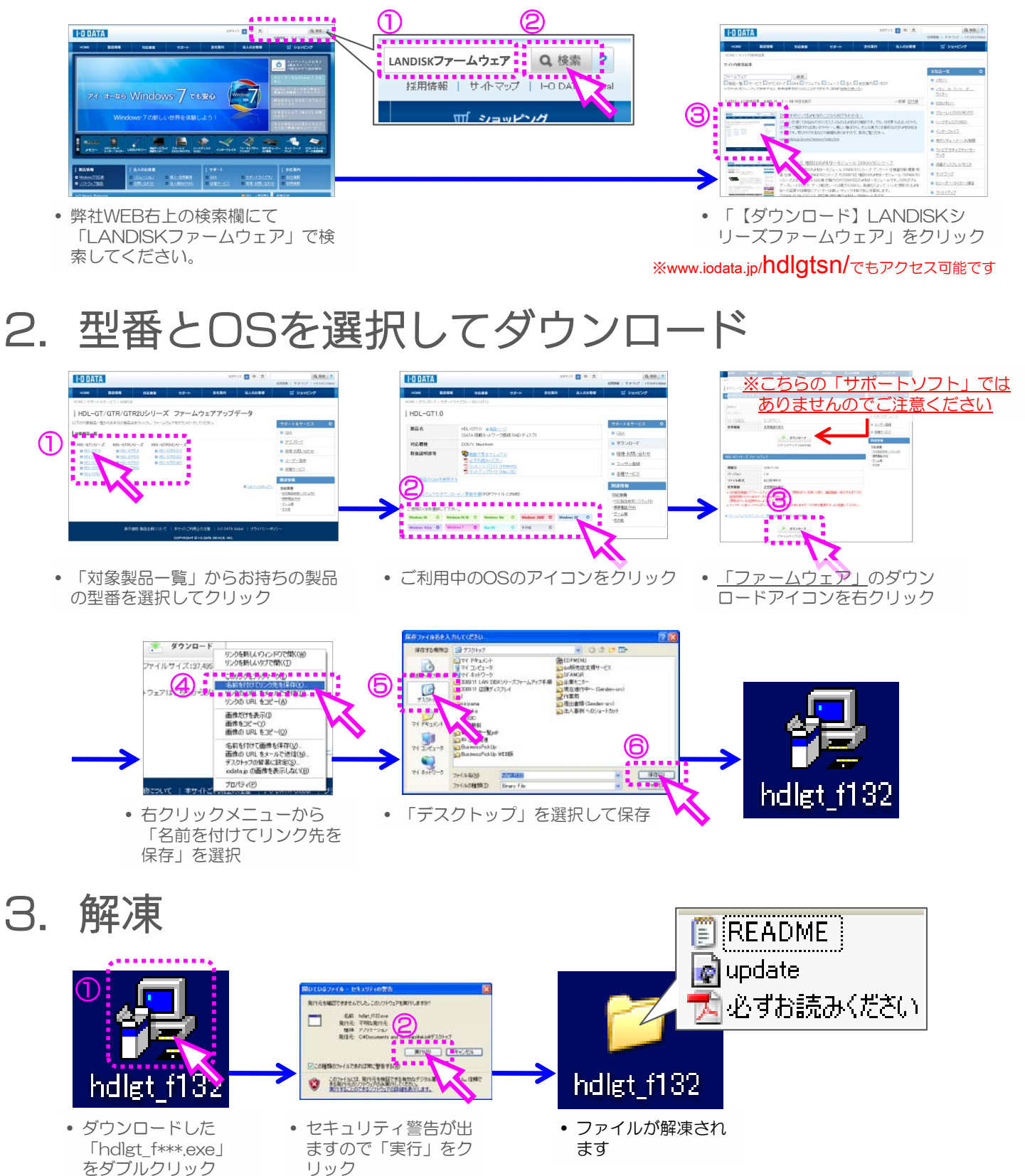

# 管理画面にログイン

#### 【ご注意】

・ファームウェア更新時は、保存ファイルにアクセスしない様に、ご利用者へご案内の上で実施ください。 ·ファームアップが完了するまで LAN DISK の電源を切らないでください。

## 1. LAN DISKへアクセス

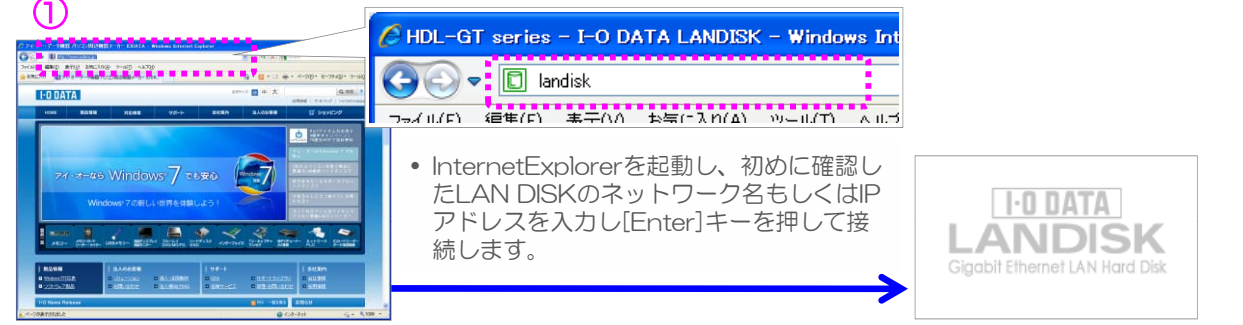

• 接続中にロゴが表示されますのでし ばらくお待ちください。

### 2. 管理者用設定ページにログイン

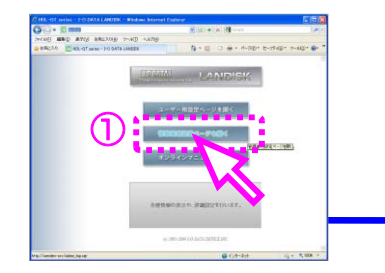

- 管理者パスワードの入力 ,,,,,,,,,,,,,,,,,,  $\circledcirc$   $\circledcirc$   $\circled$ \*\*\*\*\*7-FP44 ③
- 「管理者用設定ページを開く」をク リックします。 ※設定画面が開かない場合は製品マ ニュアルの「Windowsパソコンから 設定画面を開く」をご参照ください。
- パスワードを要求されますので、初めに確認した管理者パスワードを入力して OKボタンをクリックします。 ※設定していない場合は空欄のままOKボタンをクリックしてください。

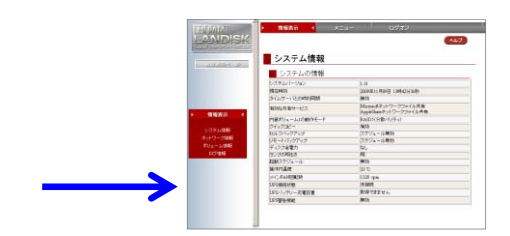

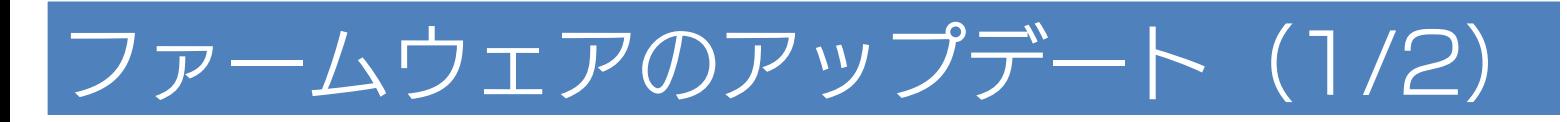

#### 【ご注意】

・ファームウェア更新時は、保存ファイルにアクセスしない様に、ご利用者へご案内の上で実施ください。 ファームアップが完了するまで LAN DISK の電源を切らないでください。

### 1.ファームウェア更新画面を表示する

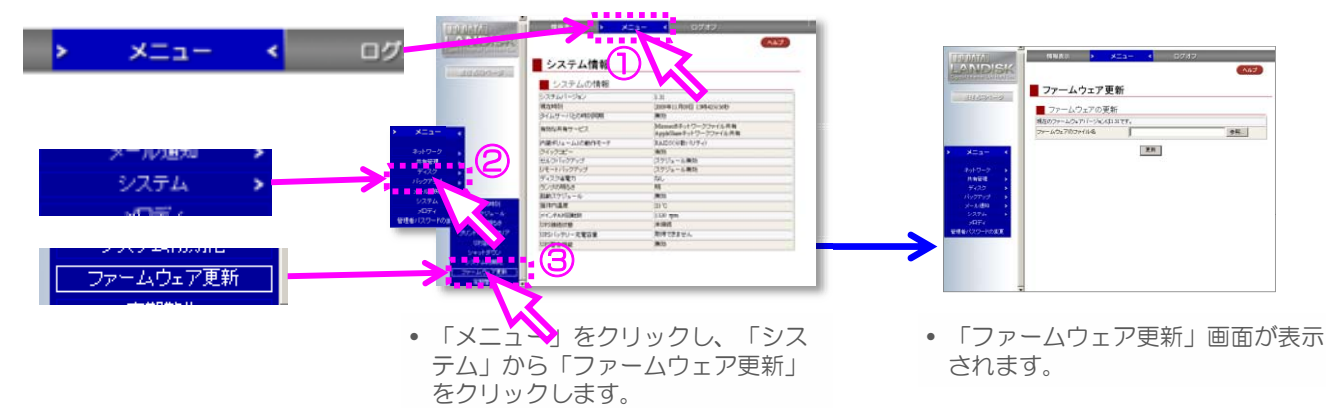

# 2. ファイルを読み込んでアップデートを実行

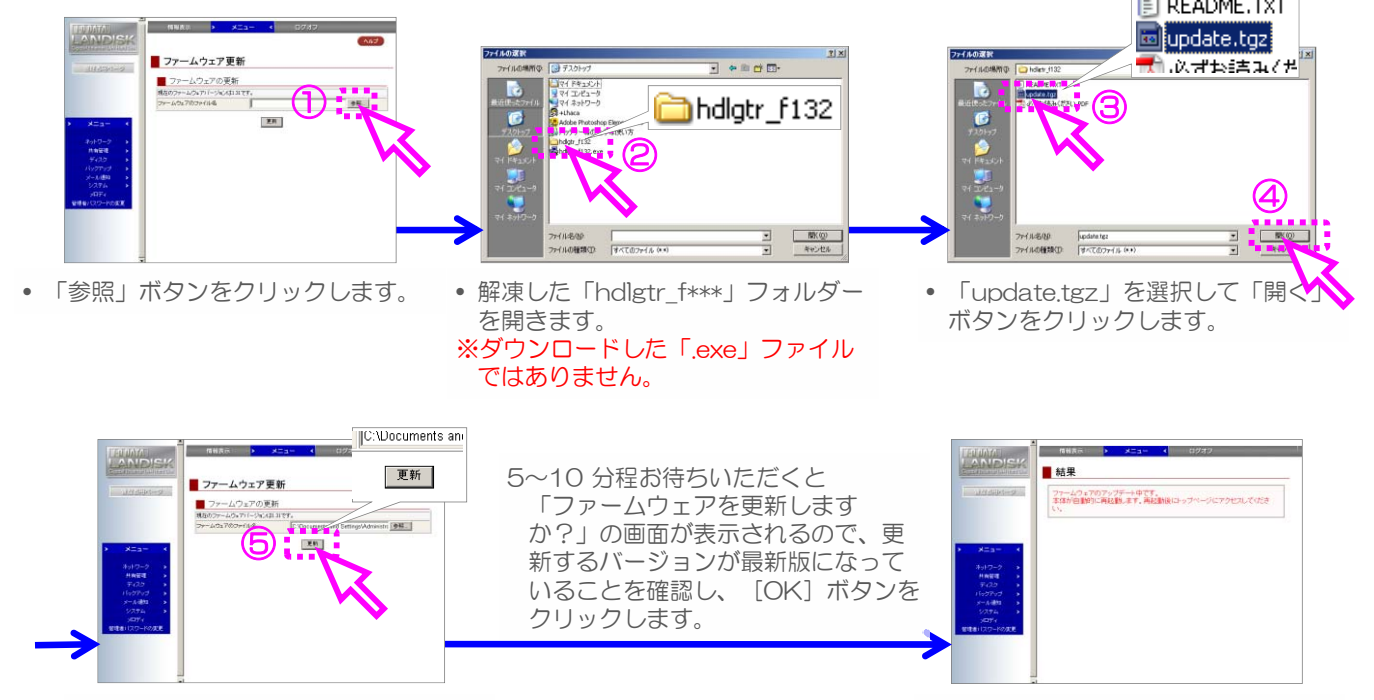

• 「更新」ボタンをクリックします。

フ ムウ アア プデ トが始ま • 「更新」ボタンをクリックします。 • ファームウェアアップデートが始まります

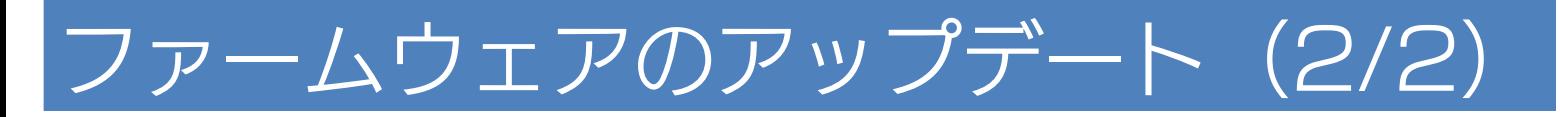

## 3. ファームウェア更新終了まで待つ(約20分)

- LAN DISK 本体左上の[STATUS]ランプが 緑点滅を開始し、設定画面上は「しばらくお待 ち下さい」と表示されます。その後、LAN DISK本体は自動的に再起動します。 (LAN DISK本体の電源が切れた場合は、再 度電源を入れます。) [STATUS]ランプが点灯に変わり「ピー」 とブザー音が鳴れば完了です。
- これでアップデート作業は終了となります。

**HDL-GT/GTR**

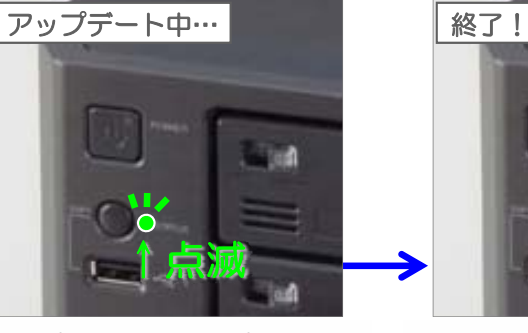

• アップデート中はランプが点滅し ます。

#### **HDL-GTR2U**

ます。

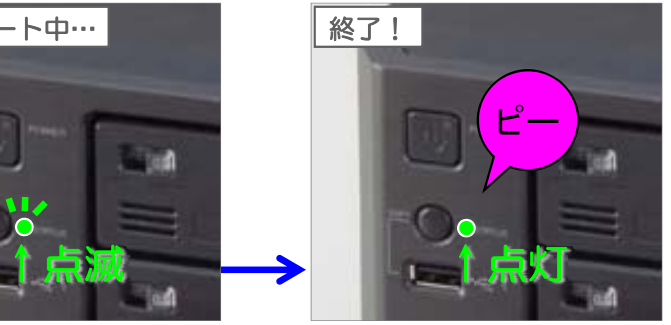

ます。 り、ランプが点灯に変わります。

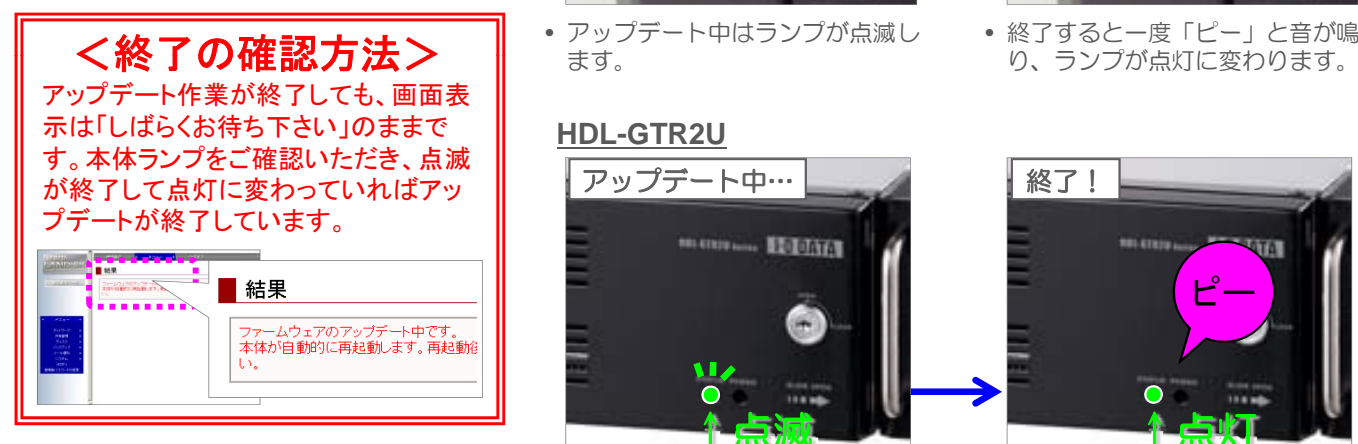

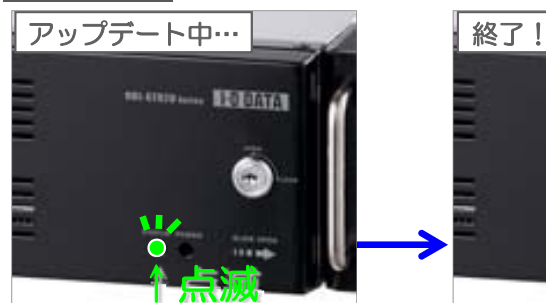

- アップデート中はランプが点滅し ↑点滅 ↑点灯
- **Tira** ピー
	- 終了すると一度「ピー」と音が鳴 り、ランプが点灯に変わります。

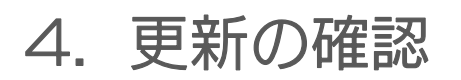

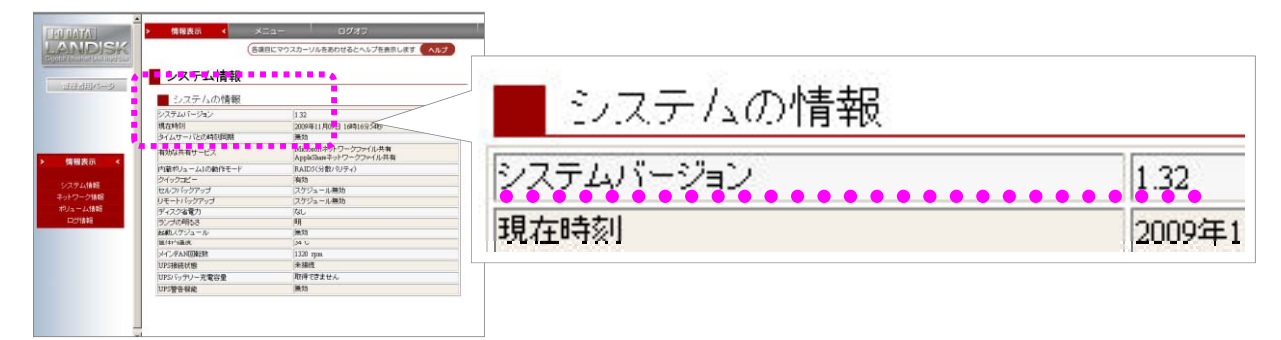

- 「ファームウェアアップデート作業」の最初の手順にあった「管理者用設定ページを開く」からログインします。
- 「システム情報」の「システムバージョン」が最新版になっていれば成功です。

以上でLANDISK Tera のファームウェアアップデートは完了です。 デスクトップの「hdlgt\_f\*\*\*.exe」ファイル、「hdltg\_f\*\*\*」フォルダは削除してください。